Problem one: If Login failed as follows:

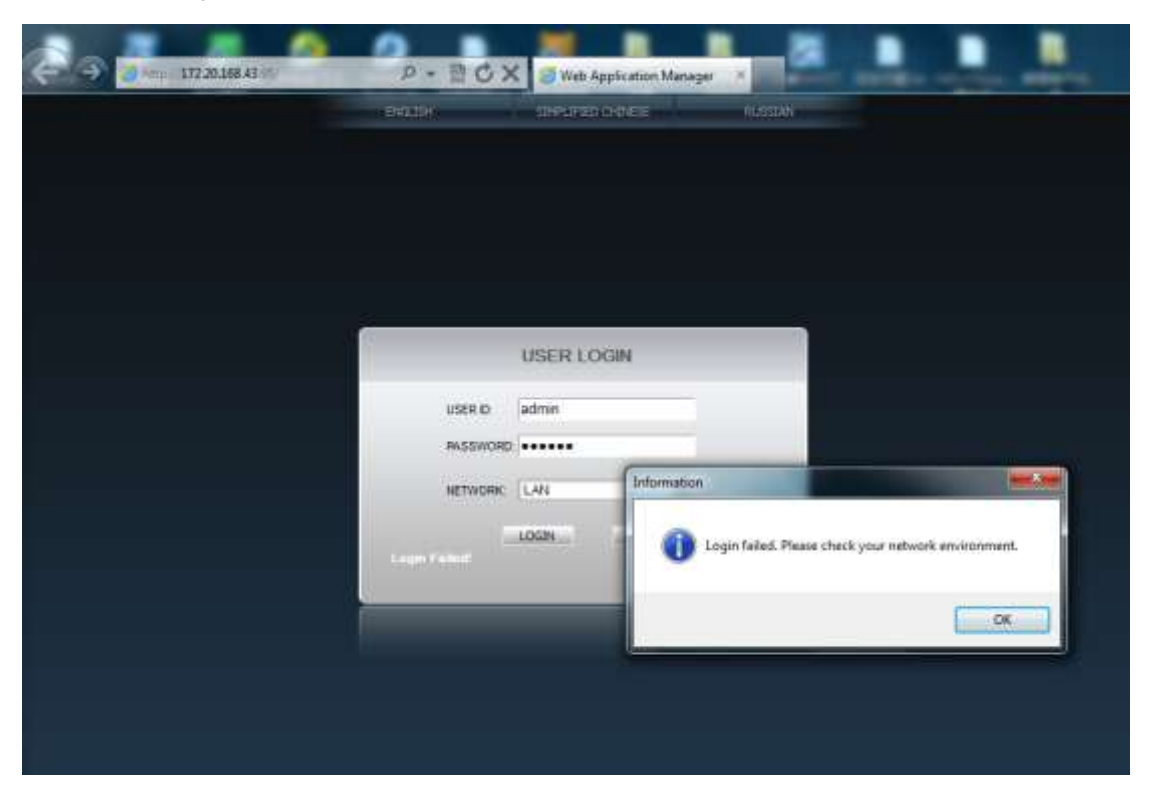

When you login DVR, the dialogue said 【Login failed, please check your network】

Solution::

1. open IE;

2.press【alt】, you will see IE menu

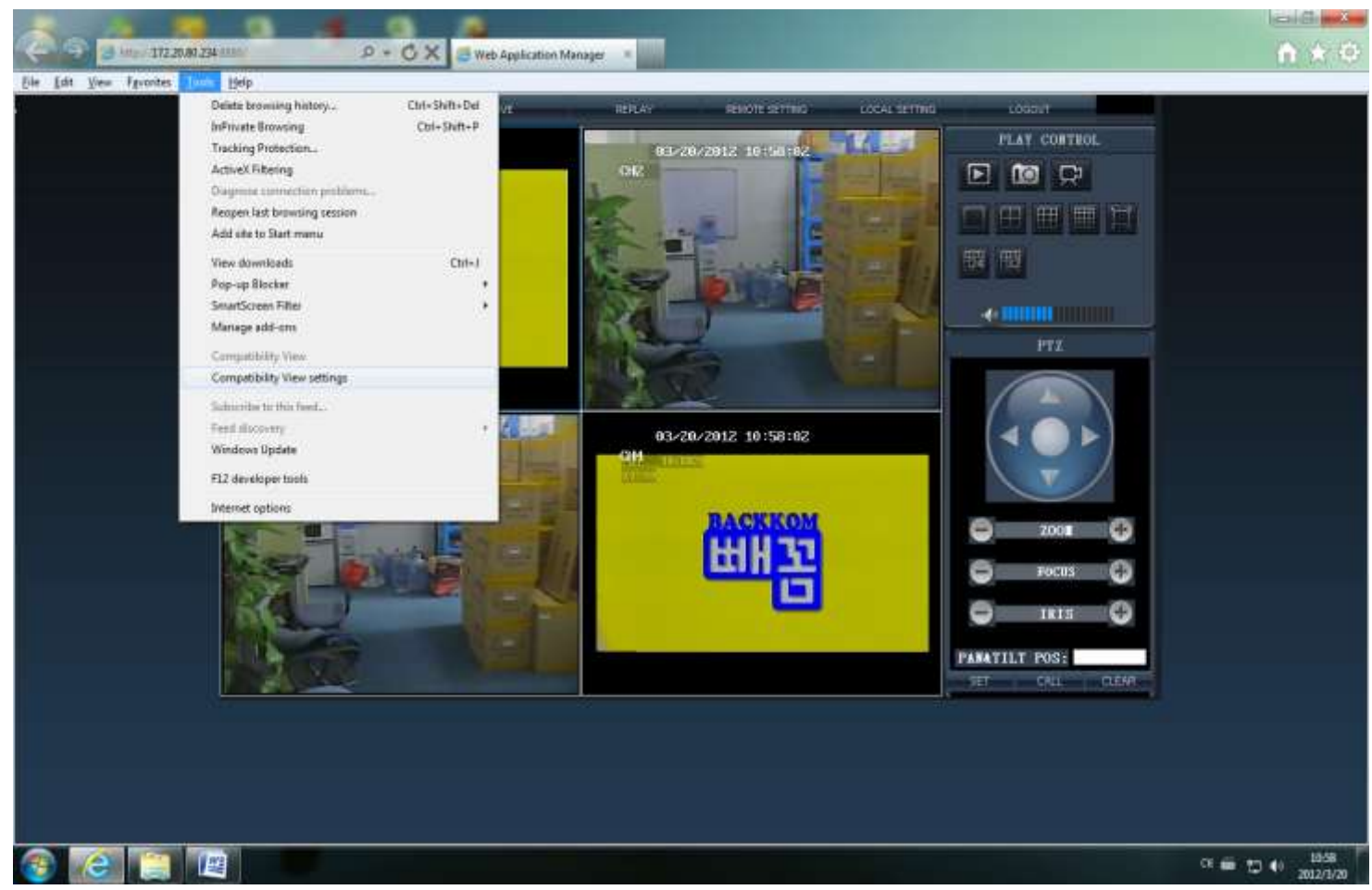

3. Click 【Tools】->【Compatibility view settings】, then select【Display all websites in the compatible videos】 Then click【Close】

4. Select【Tools】->【internet 】->【**Safety**】**, select the most dangerous one, then click** 【**Confirm**】.

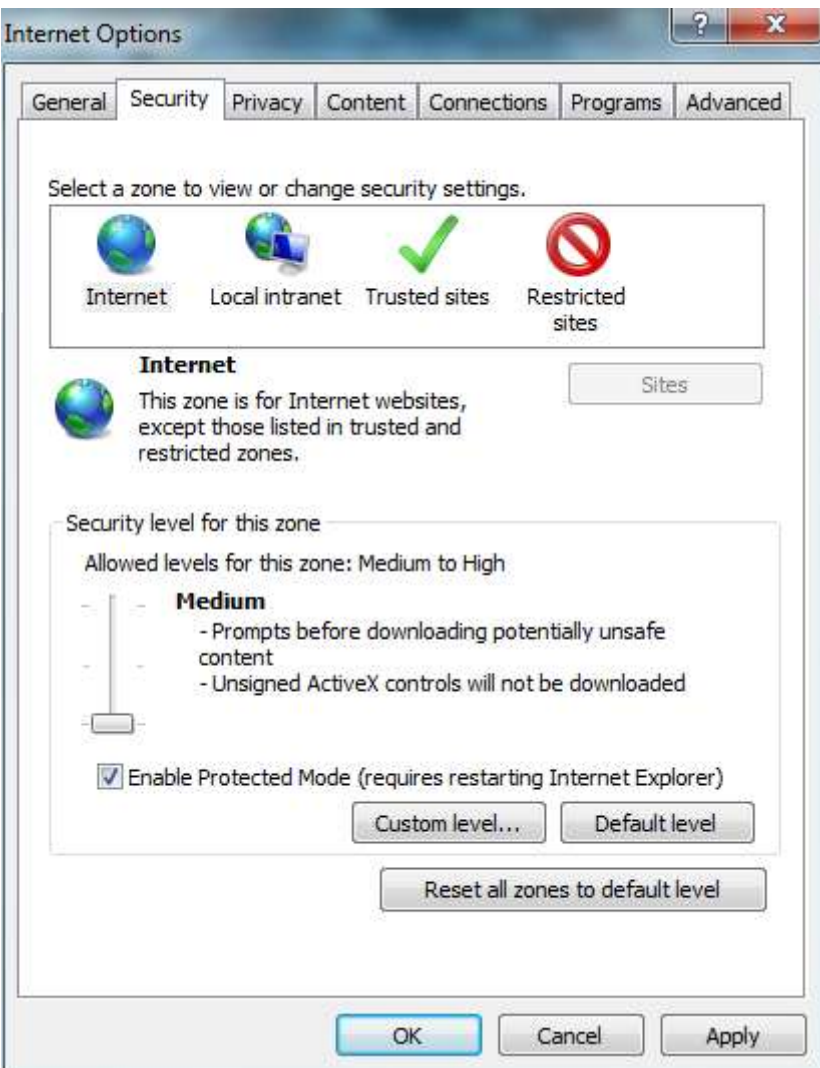

## 5. Close the firwall

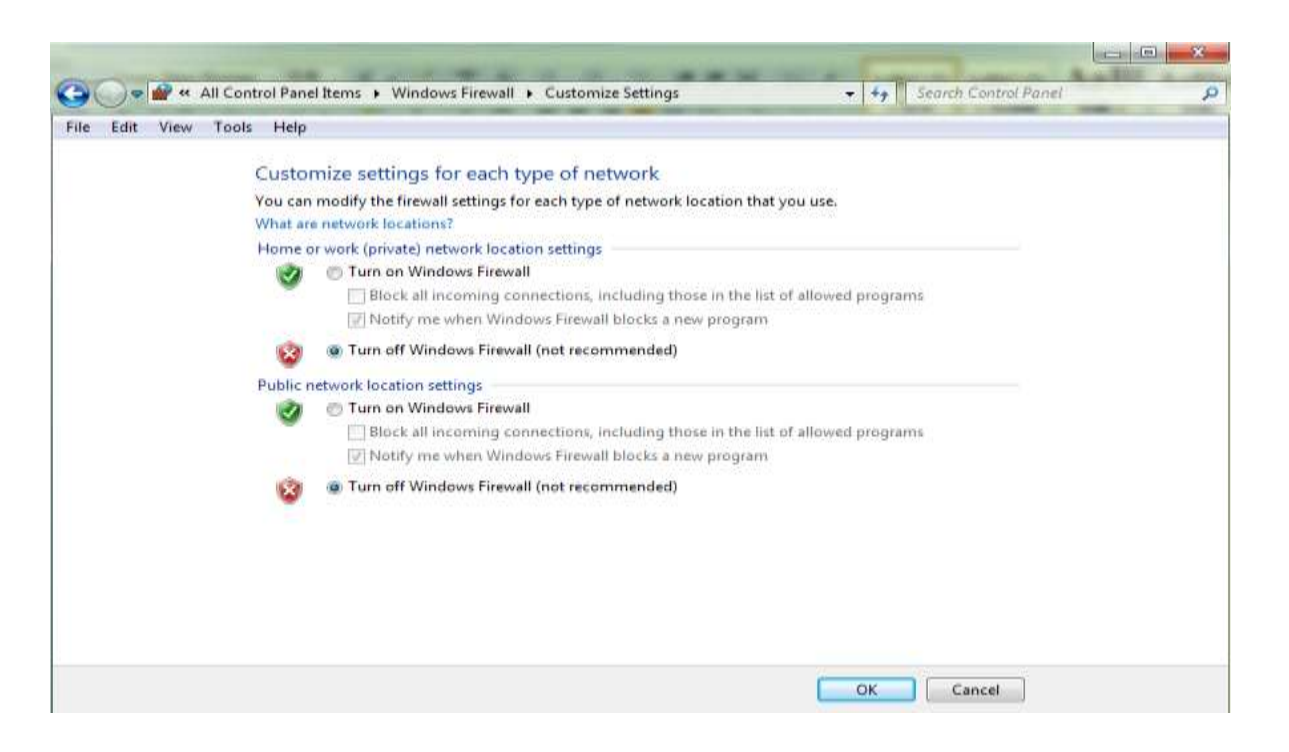

Problem two: You can login but can not view video

Solution:

1. Press  $\lceil$  windows $\rceil + \lceil r \rceil$ , input  $\lceil$  dxdiag  $\rceil$  then enter

2. Click【Display】as follows:

Make sure DirectX【DirectDraw Acceleration:Enabled】

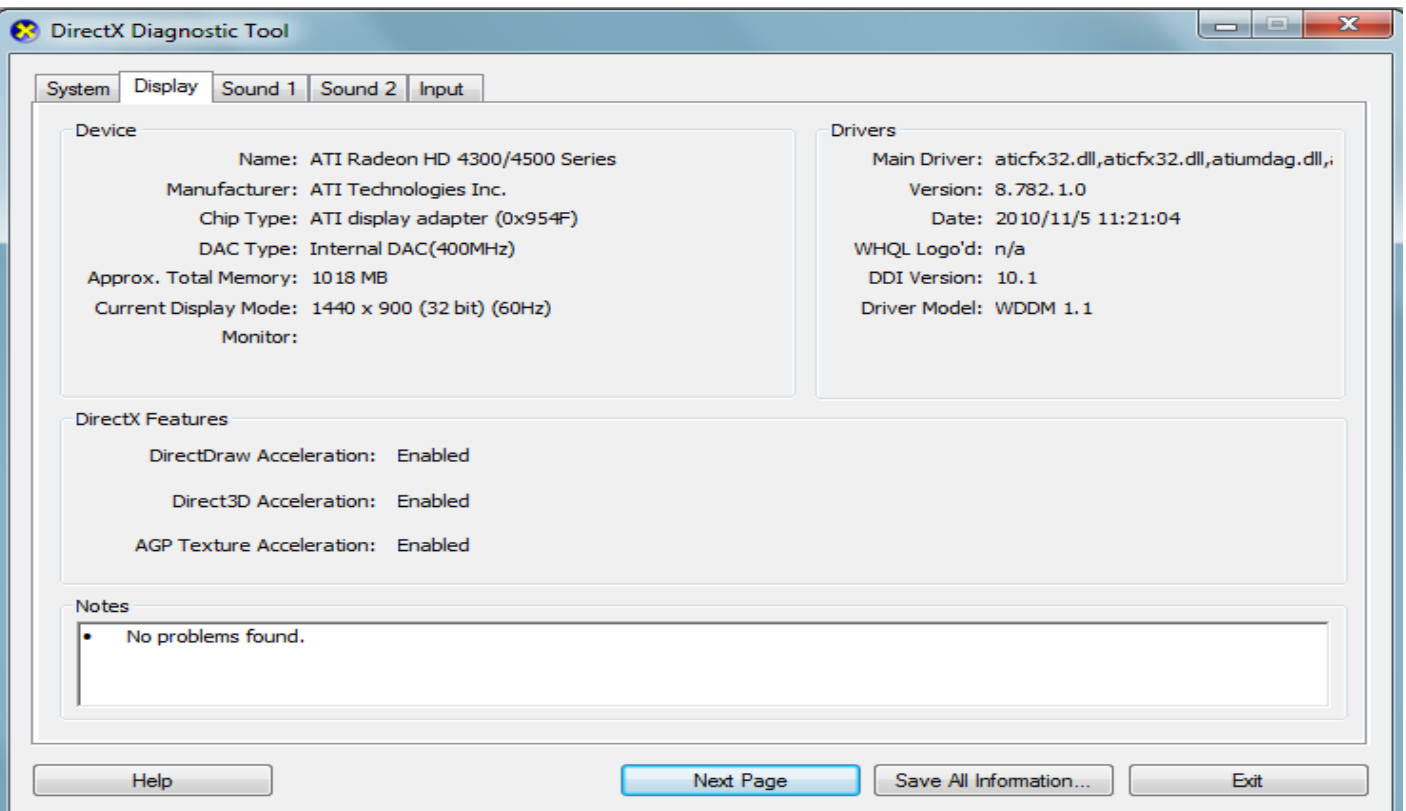

If the DirectX is【DirectDraw Acceleration: UNABLE】, it means you didn't install the graphic card driver, or installed incorrect. Please install graphic card driver again.

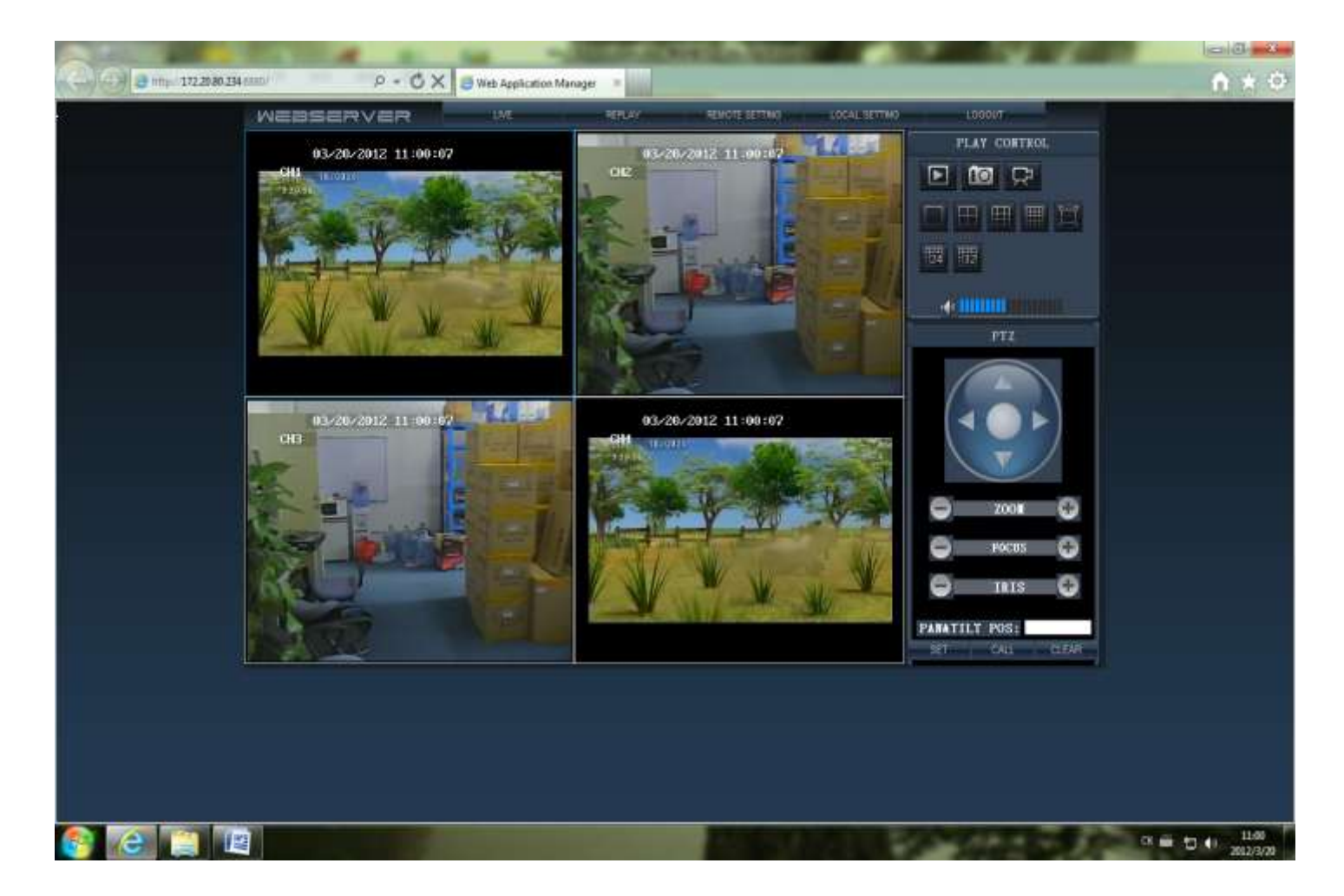